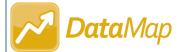

# **Data**Map Additional Intervention Tasks

## **Printing an Intervention**

#### On the Student Interventions Screen

In the row of the student for whom you want to print an intervention, hover your cursor until icons display. Then,

The print window opens.

Click Print, and then follow the printing procedures for the browser you are using.

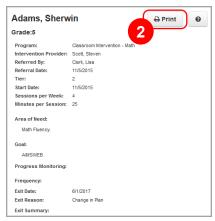

## On the Edit Student Intervention Screen

At the bottom of the screen, click Print, and then follow the printing procedures for the browser you are using.

#### On the Student Roadmap Screen

- 1 In the Interventions area, hover your cursor over the intervention you want to print. Then, click to display the drop-down list.
- Click Print, and then follow the printing procedures for the browser you are using.

# **Deleting an Intervention**

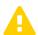

**Caution:** Once you delete an intervention, you cannot retrieve it. Be sure this is what you intend before taking this action.

#### On the Student Interventions Screen

1 In the row of the student for whom you want to delete an intervention, hover your cursor until icons display.

Then, click ■.

The **Confirm Delete** window displays.

Select the I am sure I want to delete this record checkbox, and then click Delete.

#### **On the Student Roadmap Screen**

- In the **Interventions** area, hover your cursor over the intervention you want to delete. Then, click display the drop-down list.
- 2 Click **Delete**, and then confirm your deletion on the **Confirm Delete** window.

## **Exiting a Student Intervention**

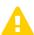

**Caution:** Once you exit an intervention, the intervention is permanently closed. Closed interventions are read-only to teachers and can be edited and/or deleted only by users with the DataMap – Intervention Admin role. Be sure this is what you intend before taking this action.

#### On the Student Interventions Screen

- 1 Select the checkbox beside the name(s) of the student(s) for whom you want to exit and close an intervention.
- 2 Click Exit Intervention.

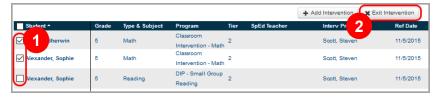

The **Exit Interventions** window opens.

- 3 Enter the Exit Date in the field.
- 4 Select an Exit Reason from the drop-down list.
- (Optional) Enter any additional information in the Exit Summary field.
- 6 Click Save.

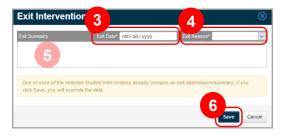

### On the Edit Student Interventions Screen

- At the bottom of the screen, enter the **Exit Date** in the field.
- 2 Select an **Exit Reason** from the drop-down list.
- (Optional) Enter any additional information in the Exit Summary field.

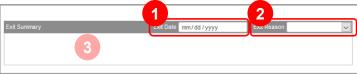

Click Save.

The **Close Intervention** window displays.

5 Select the I am sure I want to close this intervention checkbox, and then click Confirm.